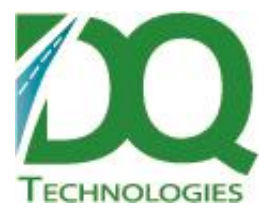

# **Product: DQ Scheduler for ODTView Release Notes**

Subject: DQODTViewer\_Scheduler v1.0.19

Version: 1.0.19

February 2, 2017

Distribution: ODT Customers

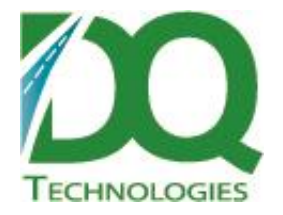

Changes:

1. Removed reference to DQCombine.dll – changed to Object type so that explicit reference was not needed.

## **DQ Scheduler for ODTView v1.0.17**

Changes:

- 1. Multi-select blocks enabled.
- 2. Set a default usertype setting if the userId is not found or not specified, then the default will be used. The default would not have any permissions.
- 3. Bug fix: Unscheduled orders not refreshing when date changed that should work now
- 4. Bug fix: If average speed is 0, then division by zero error occurs in this case, just set default travel time to 0
- 5. Optimize specific orders on route multi-select orders that you want to be optimized, then right-click -> Optimize. Only the selected orders should be moved around and optimized.
- 6. Reservation color changed to light blue.

#### **DQ Scheduler for ODTView v1.0.16**

Changes:

DQODTViewer\_Scheduler.dll v1.0.16

- 1. Add fields ReqEquipType and Invoice# Requires TableInserts\_20161122 or newer to see in list.
- 2. Plot In Map right-click menu only shows if the RouteMap tab is visible.
- 3. Print Trip Docs added to route/trip menu
- 4. User permissions setup now applied to Scheduler items:
	- a. Show Drill Down On Dbl Click
		- i. Show 'Drilldown…' on right-click menu
	- b. Show Delivery Detail On Dbl Click
		- i. Show 'Edit…' on right-click menu, but changes cannot be saved
	- c. Allow Edit of Delivery Detail
		- i. Show 'Edit…' on right-click menu and changes can be saved
		- ii. Allow Save Changes changes can now be saved to database.
		- iii. Trip:
			- 1. Show 'Optimize' on right-click menu
			- 2. Show 'Reverse' on right-click menu

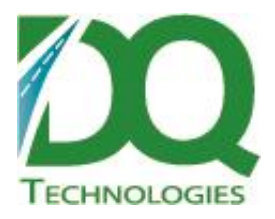

- 3. Show 'Upload to Device' on right-click menu
- iv. Order:
	- 1. Show 'Time Windows' on right-click menu
- v. Allow Drag/Drop orders/trips
- vi. Allow Save Changes to database
- vii. Show 'Add New Service' and 'Delete' on right-click menu
- viii. Show 'Add New Reservation' and 'Delete' on right-click menu
- d. Show Combine Window
	- i. Show 'Combine…' on right-click menu

Changes:

DQODTViewer\_Scheduler.dll v1.0.15

- 1. Ship Via and Status filters added to unscheduled orders grid.
- 2. Visible fields in the unscheduled orders grid can now be set via the ODTView settings for Type: Scheduler. It may require the latest TableInsert script to see all fields in the selection list. Also it requires ODTView to be restarted to see changes in grid.
- 3. Scheduler blocks set aside for Reservations are now colored green for easier distinction from Service blocks.

#### **DQ Scheduler for ODTView v1.0.12**

Changes:

\*\*\*DQ Script update 20160906 or newer required\*\*\*

- WOS settings options added to Settings form -> Routes tab -> WOS. These settings are the same for all users and can only be set on the DQDataService Admin tool.
	- $\circ$  Default drive distance the default driving distance to an order if the order cannot be geocoded
	- $\circ$  Default drive speed the default driving speed to an order if the order cannot be geocoded
	- o Default loading time the amount of time to load each order on a trip
- Trip Start Time if the lock date has not been set, the trip's ETD is used first to determine the trip's start time. Sequence to determine trip start time:
	- o ScheduleLockDate
	- o ETD

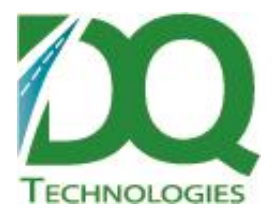

- o EquipmentInfo\_tbl.RouteStartTime
- o LoadTime\_tbl.BeginTime
- o Schedule start time

Changes:

- Bottom grid row background color and font color based on status settings.
- Default time window icon removed. A time window icon will only be displayed for an order, job or cust time window.

## **DQ Scheduler for ODTView v1.0.10**

Changes:

- Inline edits in bottom grid Stop duration, LoadType and Status fields can now be edited in the unscheduled grid.
- Time window icon in unscheduled grid if the order has an order, job, customer or default time window, then a 'schedule' icon will show next to the order number.
	- $\circ$  Clicking on the icon will bring up the edit time window form based on the type of time window that is set for the order.
	- $\circ$  Also, a right-click option has been added so that the user can add/edit either an order, job or customer time window on the order.
	- $\circ$  The order, job and cust time window forms comes from ODTView. There is not direct access to the default time window edit form. It can be accessed through the Edit… menu option.
- Time window icon in scheduled grid. If the order has an order, job, customer or default time window, the a 'schedule' icon will show in the order/job block.
	- $\circ$  Also, a right-click option has been added so that the user can add/edit either an order, job or customer time window on the order.
- Bug fix: Trips not being laying out in schedule in correct seq. The trip sequence is now set on the initial layout event and is enforced thereafter. This should keep trips from getting out of sequence.
- Bug fix: Throwing error when adding Service/Reservation to schedule. The date fields were not being read correctly, so setting a schedule for a day that was not the current date would cause various issues.
- Various changes with how clicks and right clicks select a schedule block. Should select items better now.

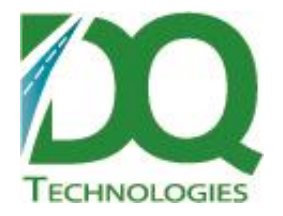

Changes:

- Ability to lock second run, third run, etc. trips has been put back in. The ability to lock orders is not back, but apparently this is not needed.
	- $\circ$  This reintroduces the issue of overlapping trips on the schedule which should be addressed by the next change.
- Multiple trip levels if a trip overlaps the previous trip, the truck grid row will be expanded to include an additional "level" and the overlapping trip will move down to that level. This should make it so that all trips can be seen even when they overlap which should then allow the user to move the trip so that it is no longer overlapping.
- The Vehicle grid can now be filtered by the DeliveryResource field. If no filter is specified, then only delivery resource vehicles will show in the list. However, a non-deliveryresource vehicle can be shown in the list if it is explicitly added to the vehicle filter.

## **DQ Scheduler for ODTView v1.0.8**

Changes:

- When opening multi-order stop, the close button has been moved to the top so that the order has enough room to display.
- Search limit added to find orders routine so that too many records are not requested from db. Unscheduled orders query limited to 5000 records.
	- o Message will be displayed in event that results have been limited.
- Search for order has been added. Search by order number or invoice number. If multiple orders are found, then a form will pop up so user can select specific order.
	- $\circ$  The order that is found will be selected on the grid. If order is on a different day, then the grid will go to that day and select the order.
- Add new Service/Reservation. Right-click on an empty space on grid and select 'New Service' or 'New Reservation'. The space will be blocked off on the grid. This is just a first-flush as I'm not sure if it does everything that it needs to do. We can modify it after some additional feedback.
- Various bug fixes, etc.

# **DQ Scheduler for ODTView v1.0.7**

Changes:

Drilldown – right-click an order for option to bring up the drilldown form

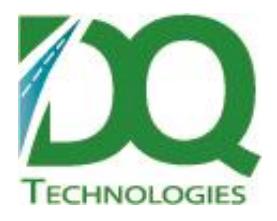

- Upload to Device right-click a trip for option to upload to device.
- Locking orders has been removed. The first order on the first trip will be locked to the route start date, but all subsequence orders/trips will flow after that time.
	- $\circ$  The option to drop orders at specific time has been removed. This was done to rectify order sequences that were modified by apps besides the Scheduler.
- Route start date the route start time is the time that the time that the first trip leaves each day. It is determined in this sequence:
	- $\circ$  Trip lock date this is only set by the Scheduler
	- $\circ$  Trip ETD this could be set by the scheduler or various other apps that calculate estimates, like VRP, RouteMap, etc.
	- $\circ$  Equip RouteStartTime the value set in the equipmentinfo\_tbl
	- $\circ$  First order load time the load time for the first order of the first trip
	- o User's grid start of day
- Compress data transmissions between DQDataService.
- Various other tweaks to reduce amount of data going to/coming from DQDataServie.

#### Changes:

- Unscheduled Orders Grid:
	- $\circ$  It is now read from the user defined table (user fields tbl) in the database. The fields definitions need to be added to the TableInserts script.
		- i. Each field's position and width is stored locally per user.
	- $\circ$  Big fix: Changing the location would change the selected item in the unscheduled orders drop down list. This has been fixed.
	- $\circ$  Orders in the Unscheduled Orders grid can now be selected and dragged in one click.
	- $\circ$  The grid can be sorted and the multi-column sorted (by holding down shift key). And the sort is preserved between refreshes.
	- $\circ$  The Whse to Dest field is now populated with distances when the grid is refreshed.
- The color based on the status is now applied to the order and trips blocks. Font color and background color.
- New option 'Do not update ETA to database'.
	- o If selected, these fields will not be updated in the db:
		- i. trip\_tbl EstimatedTripTime, PlannedMileage, ETD, ETR
		- ii. order tbl ETA, ETD
- Many bug fixes on how grid works.

#### **DQ Scheduler for ODTView v1.0.3**

DQ Technologies Inc., phone: 512.248.8324 – fax: 512.248.8665 www.dqtech.com

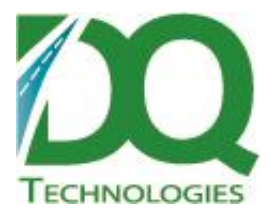

#### Changes:

- 1. Optimize a trip right click a trip, select Optimize. It will lock all other trips except the selected trip and then refine the solution to get an optimized solution. If there are locked orders, they will remain locked, except for the first locked order.
- 2. Reverse a trip right click a trip, select Reverse. The sequence of orders/stops on the trip will be reversed. Any locked orders will be unlocked and all orders will be set to Flow.
- 3. When dragging orders/stops or trips around, visual cues now pop up indicating the action that will take place if the order or trip is dropped. Let me know if the verbiage nees to be changed here or even removed.
- 4. Plot in Map right click an order/stop or trip, select 'Plot in Map', to plot them in the Route Map.
- 5. Edit an order/trip right click, select 'Delivery Edit' to bring up the delivery edit window. After the form is closed the schedule will refresh.
- 6. Combine an order/trip right click, select 'Combine' to bring up the combine window. After the form is closed the schedule will refresh.
- 7. Order/stops and trip blocks can now be selected. The selected block is indicated by a blue highlighted border.
- 8. The truck\_Id, DriverName\_Id fields now gets saved when an order is dropped on a truck.
- 9. The Schedule can now be refreshed based on the ODTView refresh timer. If the form is busy (user is dragging something, the form is loading data or a popup menu is open), then the refresh is delayed until after the form is no longer busy.
- 10.
- 11. Orders can be dragged and dropped between multi-view screens.
- 12. There is a new Unscheduled Orders type called 'Move Orders' which acts as a temporary storage area. Orders can be dropped here and then the schedule can be changed to a different date and then orders can be dragged from here and dropped on the different date.

#### **DQ Scheduler for ODTView v1.0.2**

Changes:

- 1. 1. A toolbar and Settings form has been added.
- 2. 2. Scheduler grid can now be filtered by Vehicle or Driver. Click the 'Filter' button in the top left corner of grid.
- 3. 3. Mouse over trips shows all orders on trip.
- 4. 4. The Schedule time range that is displayed can be specified. Under Settings->Schedule tab.
- 5. 5. Also, the width of each 30 minute block can be modified.
- 6. 6. The row heights of all blocks have been shrunk down.
- 7. 7. Block colors have all been set to white for now. Maybe include order status colors at some point?
- 8. 8. The minimum order duration is now set to the location tbl.StopTime.

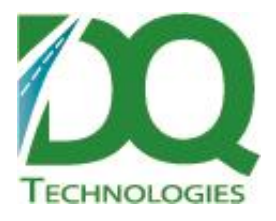

- 9. 9. The loading time block now occurs outside of the trip block instead of inside of it.
- 10. 10. When hovering over a trip block, the total weight/volume and %weight/volume is shown in the popup.
- 11. 11. When the location filter is changed, the grid is refreshed.
- 12. 12. Various font sizes can now be specified. Under Settings->General tab.
- 13. 13. The DriverName\_Id and Truck\_Id are now both set on the trip when dragging orders onto the grid.
- 14. 14. The minimum start of day based on the truck RouteStartTime has been removed.
- 15. 15. The first order of the first trip for the day must be locked with a lock date. This is to account for the differences between different user's grid views and there being no real start of day. The lock date will be set based on the load time BeginTime if it has been set on the order. If it's not set, the grid view start date of the first user to open the order will be used as the start of day. If this turn out not to work too well, we'll have to figure out something else to do.